# Utah Innovation Center **UTIF Application Guide**

Utah Technology Innovation Funding

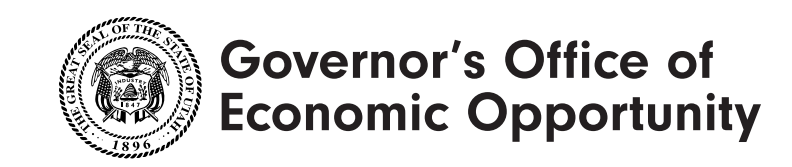

# **Before you begin…**

### **1. Identify your S**

UTIF funding is suppl the federal Small Bus and Small Business T programs. You will ne SBIR/STTR solicitation UTIF application.

> **Attend the free \ are unfamiliar w** <u>bit.ly/utah-innova</u>

### **2. Register your**

You will need to provi **Business Administration** 

### **3. Write your Exe**

The Executive Summ into your UTIF application Science Foundation F

seedfund.nsf.gov/proj

## **Step 1**  For Go Utah\* account holders

**Start here if your company has applied for Go Utah funding in the past.**

A. Navigate to the UTIF webpage

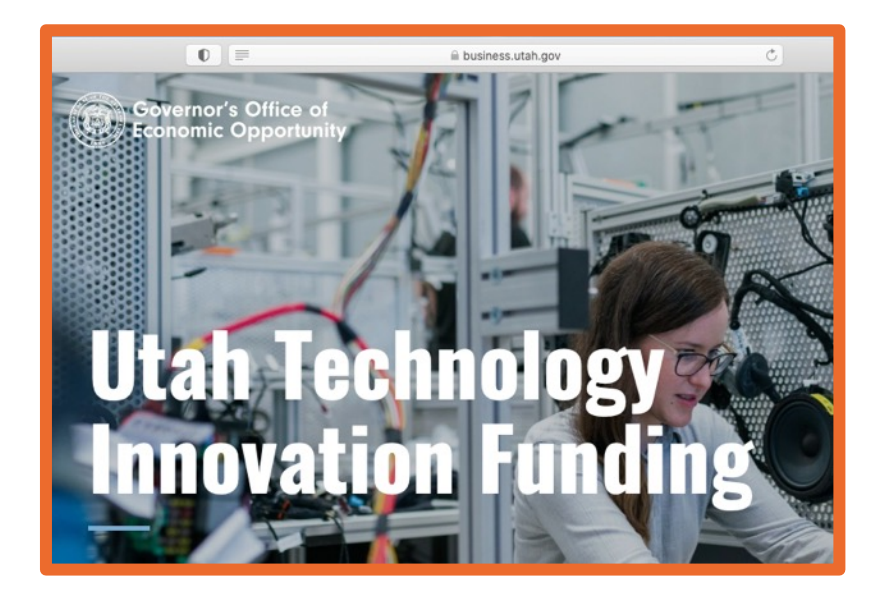

### **B.** Scroll down

### **Apply**

If you are new to Go Utah opport one business day.

If you already have login credenti for the SBIR/STTR Microgrant as

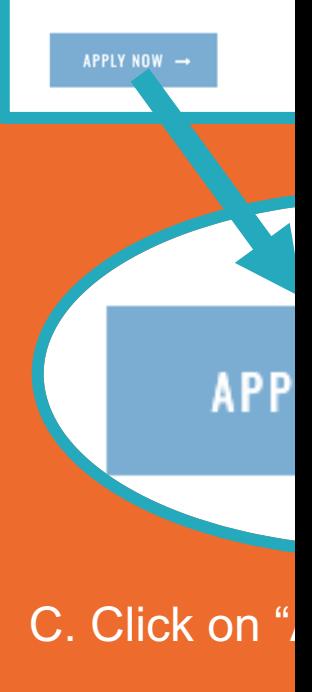

 $*$ Go Utah = Utah

## **Step 1** For new users

**Complete this step if your company has not applied for Go Utah funding in the past.**

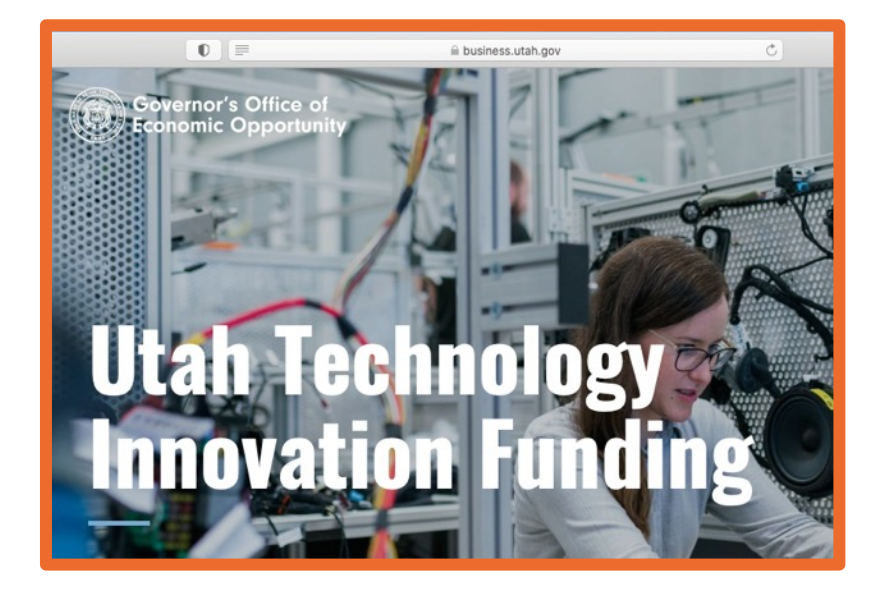

### **B.** Scroll down A. Navigate to

### **Apply**

If you are new to Go Utah opport one business day.

If you already have login credenti for the SBIR/STTR Microgrant as

mplete the New Por

**Utah Porta** 

C. If you hav before, comp **Request For** on the scree

## **Step 2** New User Request

**Complete this step only if your company has not applied for Go Utah funding in the past.**

### A. Complete and submit the form.

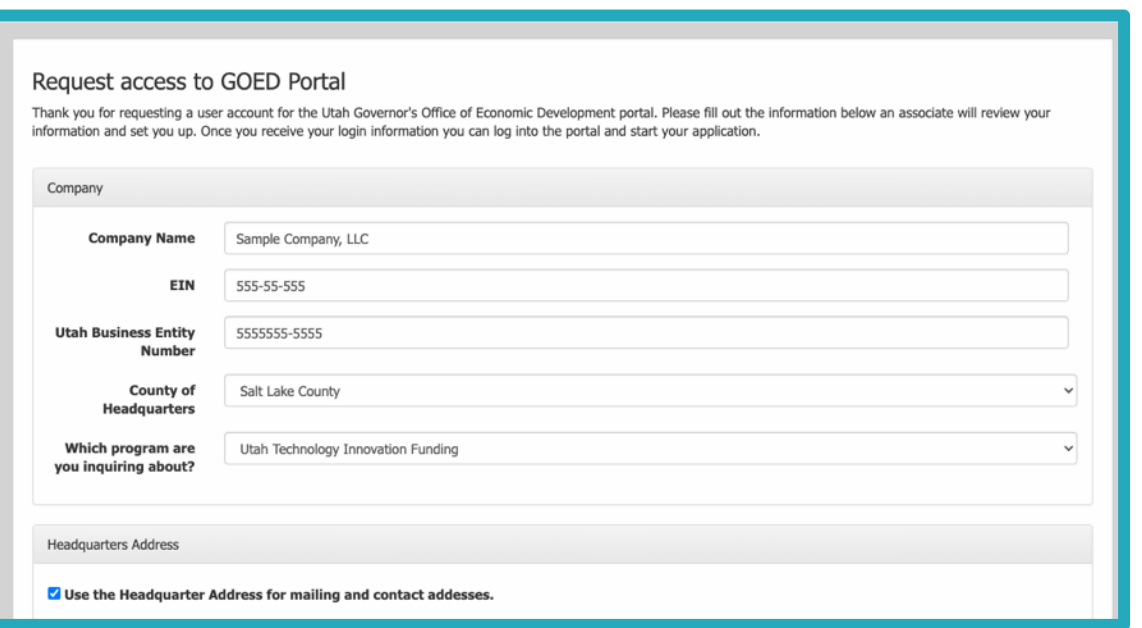

### B. You will see this screen display upon submission.

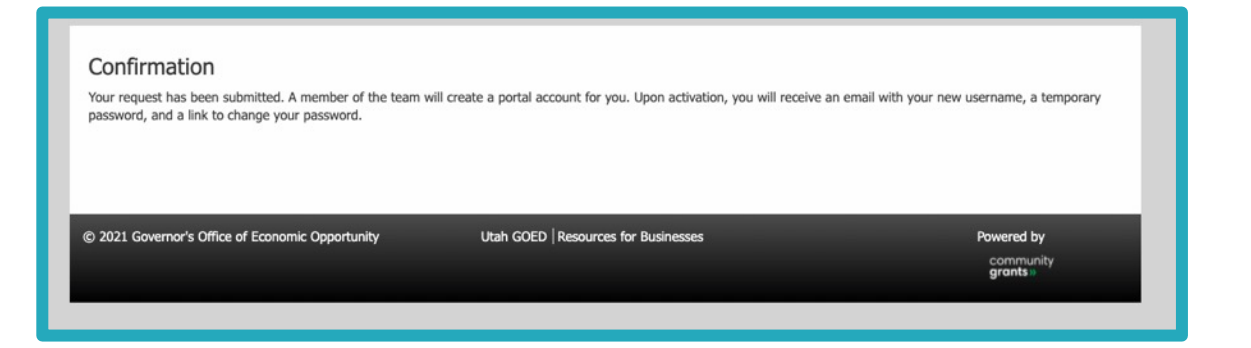

## **Step 3** New User Request Confirmation Emails

**Complete this step only if your company has not applied for Go Utah funding in the past.**

A. [You will receive an auto-email.](https://utahecon.secure.force.com/econ/ptlcase)  (Check your Spam folder.)

.

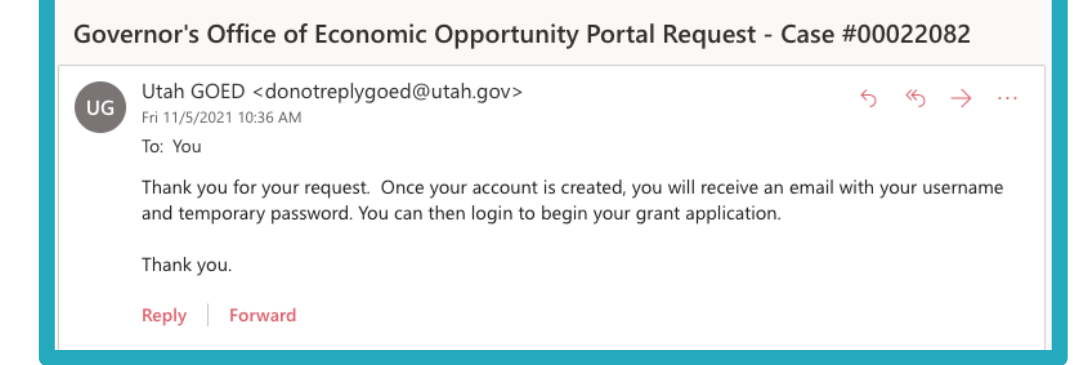

\*If the auto-email does not arrive shortly after completing the form, your form did not go through (even if you saw the confirmation screen). If this occurs, go back to the New Portal User Request Form, refill the form and submit again.

### B. Wait. A hu C. After revie D. Note your

#### Your Governor's Off password

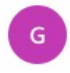

GOED <donotrepl Fri 11/5/2021 10:38 AM To: You

Jane Doe:

Your Governor's Of information is below

Please go

to https://na01.safe con&data=04s ihweuifhxwuqiehfxu iugheruighuighiher

Thank you.

Username: janedoe Password: KsjnSVN

Reply Forward

## **Step 4** Login

- A. Type in your email and password.
- B. Click "Login."

C. If you are a new user, you will see this window and need to change your password.

### D. Click "Apply."

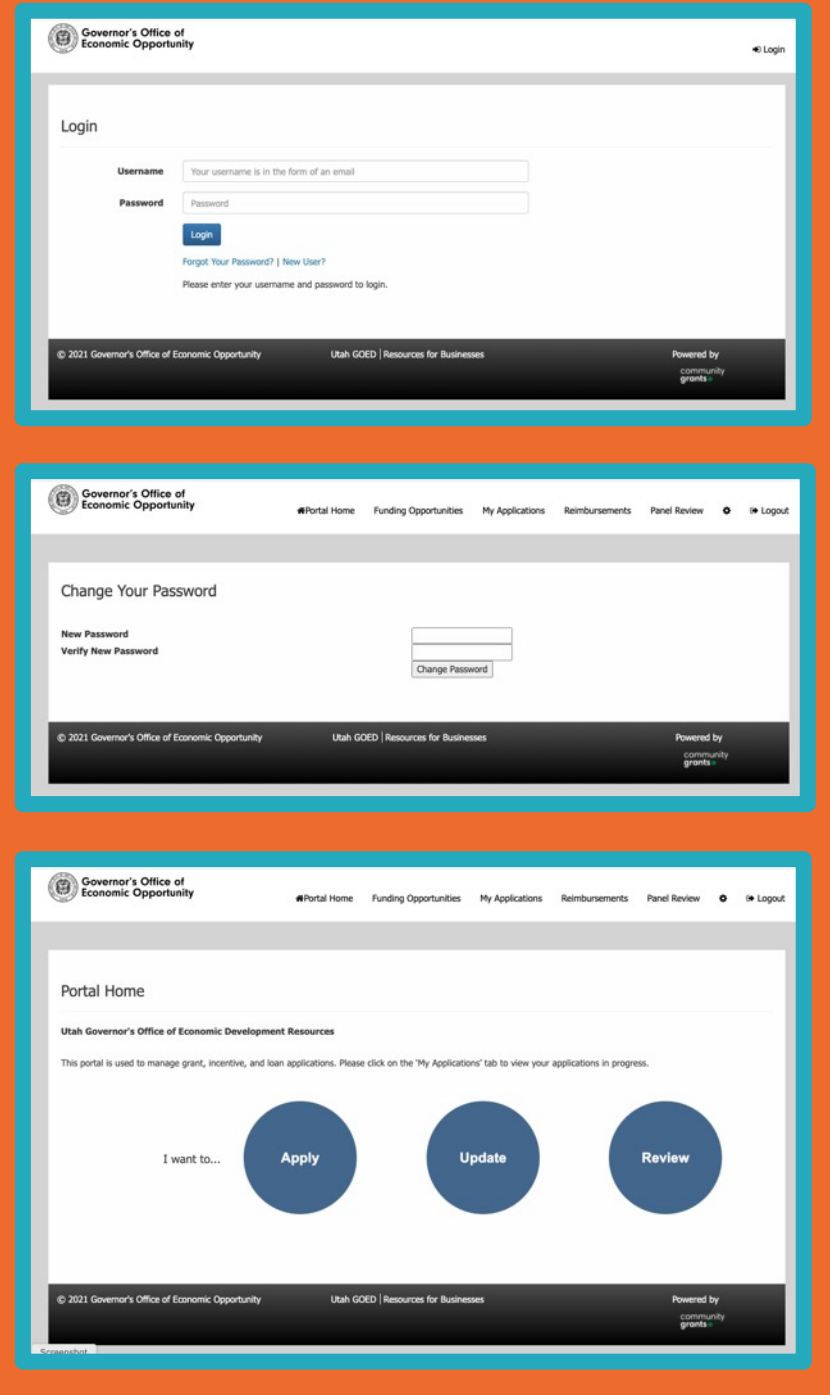

## **Step 5** Choose the Application

### **Which application should I choose?**

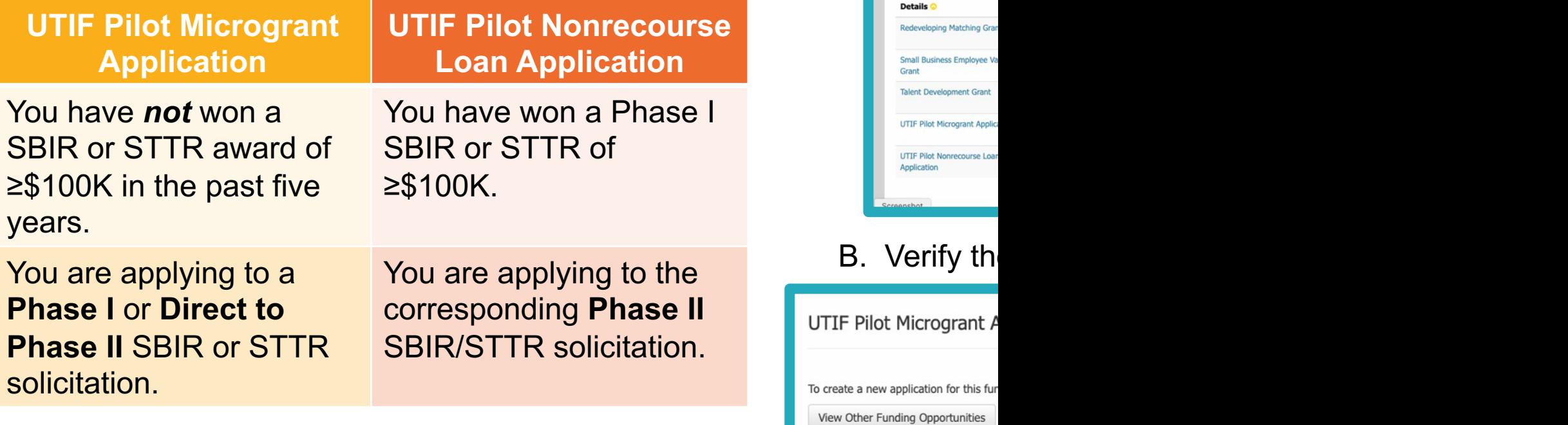

You can find additional eligibility information here

#### is fur ies

 $\mathsf C$ 

A. Find you

Governor's Office of Economic Opportun

**Funding Opportul** 

Click on the Funding Click on the Apply b

page 1 of 1 (5 records total)

## **Step 6 Overview**

- A. Read the instructions.
- B. Note the contact information at the bottom of the page in case of questions.

C. Click "Next."

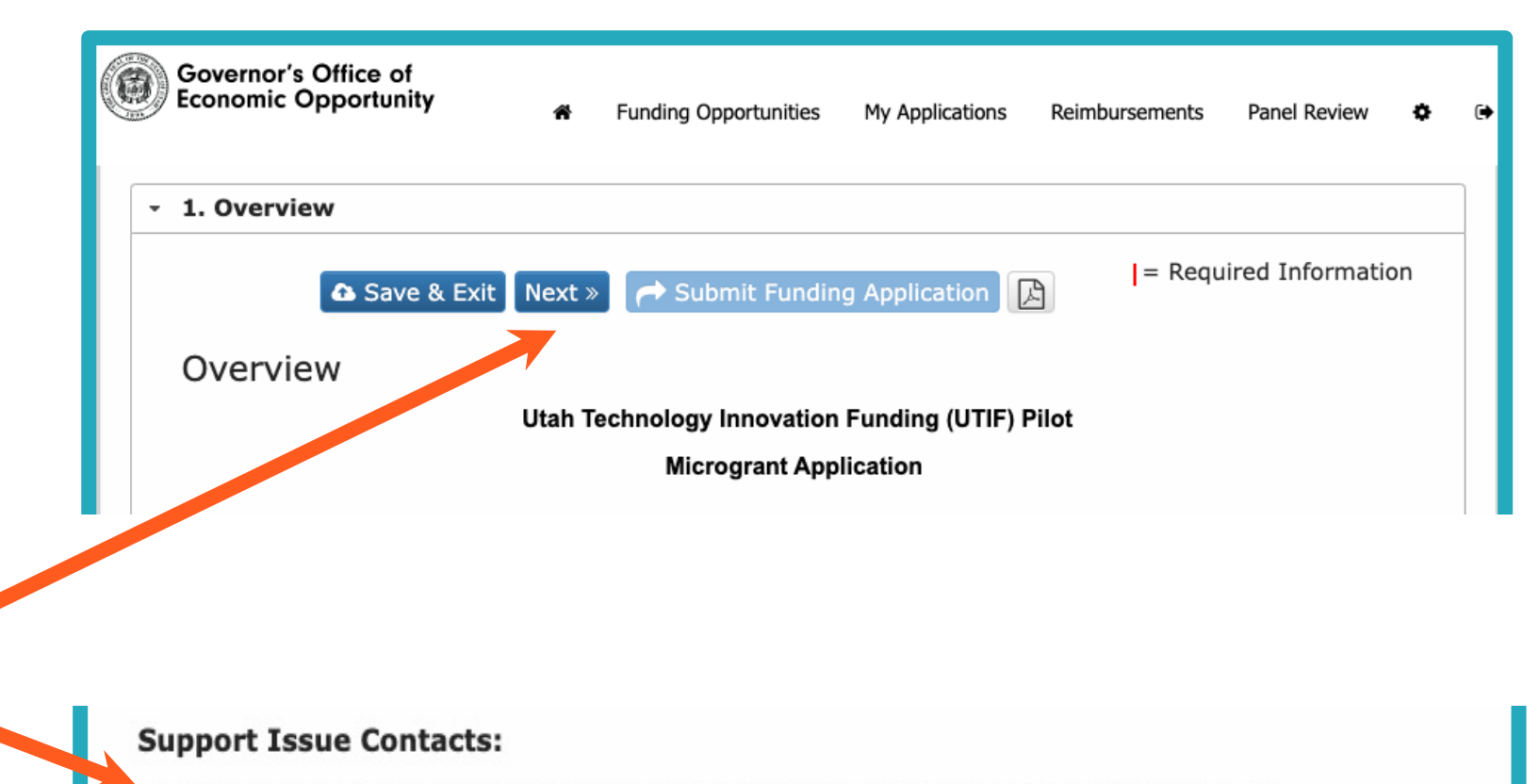

Login/password/website/navigation please contact support: goedsupport@utah.gov

Process issues or questions please contact the Utah Innovation Center: innovationutah@utah.gov

## **Step 7** Company Information

- A. On this screen you will enter:
- Company name and contact information
- Employer Identification Number or Tax Identification Number
- Business License number and jurisdiction (city)
- Business contact name and contact information
- Principal Investigator (PI) name and contact information (This should be the same PI you are naming in your SBIR/STTR application. If your project has co-PIs, choose just one to enter here.)
- B. Click "Next."

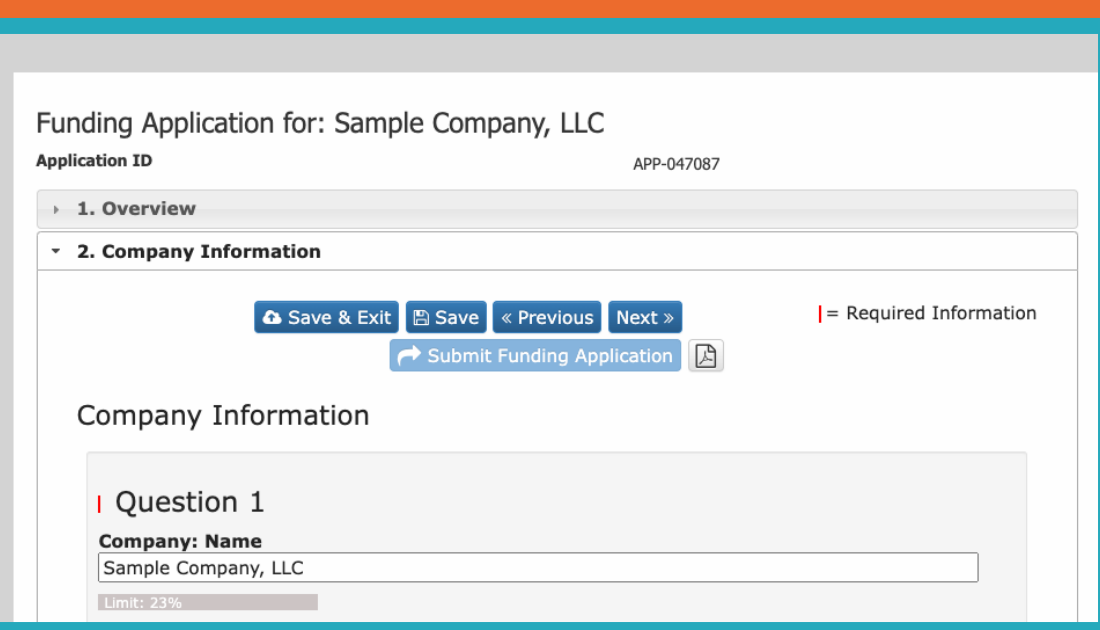

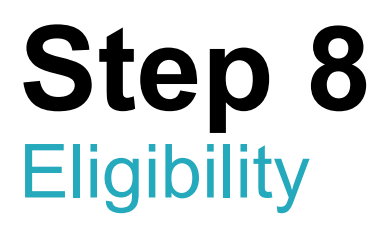

- A. On this screen you will answer a series of Yes/No questions to verify your eligibility for [both the federal SBIR/ST](https://bit.ly/utah-innovation-events)TR program and UTIF.
- B. Click "Next."

**Attend the free SBIR 101 Workshop if you are unfamiliar with the eligibility requirements of the SBIR/STTR program:**  bit.ly/utah-innovation-events

**BROOKE** OCOOLOG OCOOLOG OO A

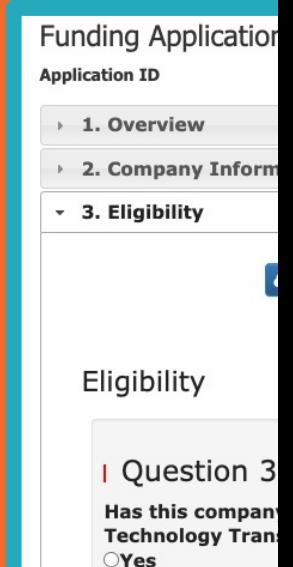

 $ONo$ 

## **Step 9** SBIR/STTR Funding **Opportunity**

- A. On this screen you will enter information about the SBIR or STTR funding opportunity you are applying to such as:
- BAA/FOA/Solicitation number
- Due date for upcoming SBIR/STTR proposal
- Funding amount of SBIR/STTR opportunity

(You obtain this information from your SBIR/STTR solicitation.)

B. Click "Next."

### **Reminder:**

UTIF is supplemental funding for Utah applicants to the federal SBIR/STTR programs.

Before you apply for UTIF, you must identify an open SBIR or STTR solicitation that you are eligible for and intend to apply to.

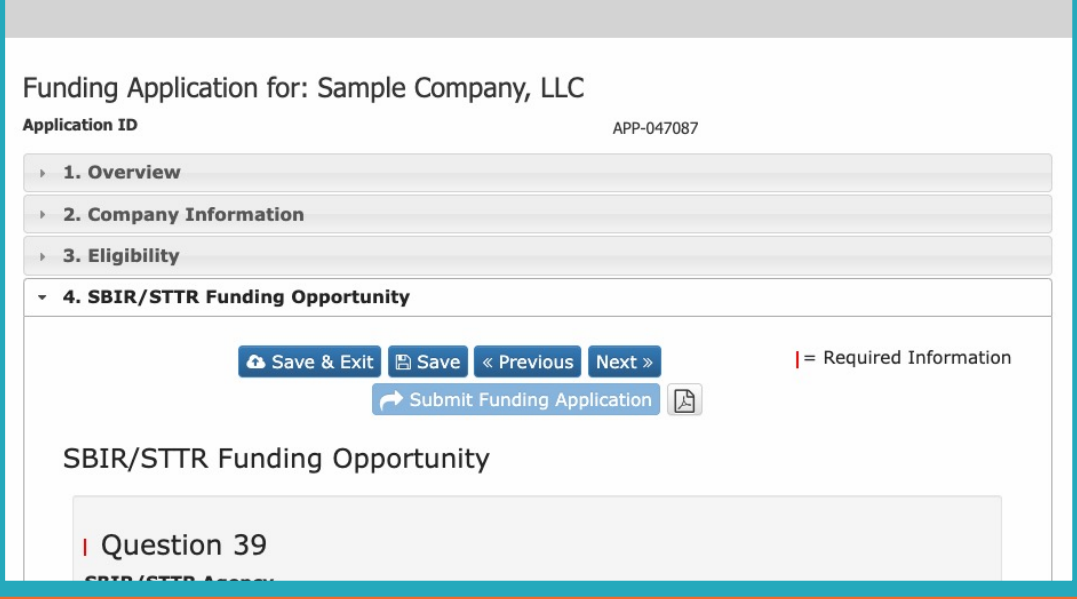

## **Step 10** Project Summary

- A. On this screen you will enter your Project Summary. This Summary describes the R&D project you are proposing in your SBIR/STTR application.
- Description of technology and unmet need (500-word maximum)
- Description of technical objectives and challenges of proposed R&D (500-word maximum)
- Market opportunity description (250-word maximum)
- Company and team description (250-word maximum)
- B. Click "Next."

### **Hints:**

Write your S Copy/Paste

The Executiv **National Science** instructions **h** seedfund.ns

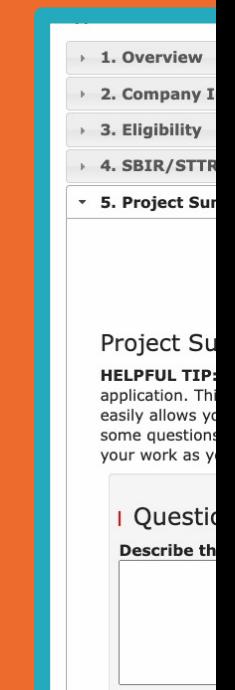

## **Step 11 Attachments**

- A. Press "Choose File."
- B. Select the file from your computer.
- C. The file name appears *beside*  "Choose File."
- D. Press "Upload."

E. The file name appears *above*  "Choose File."

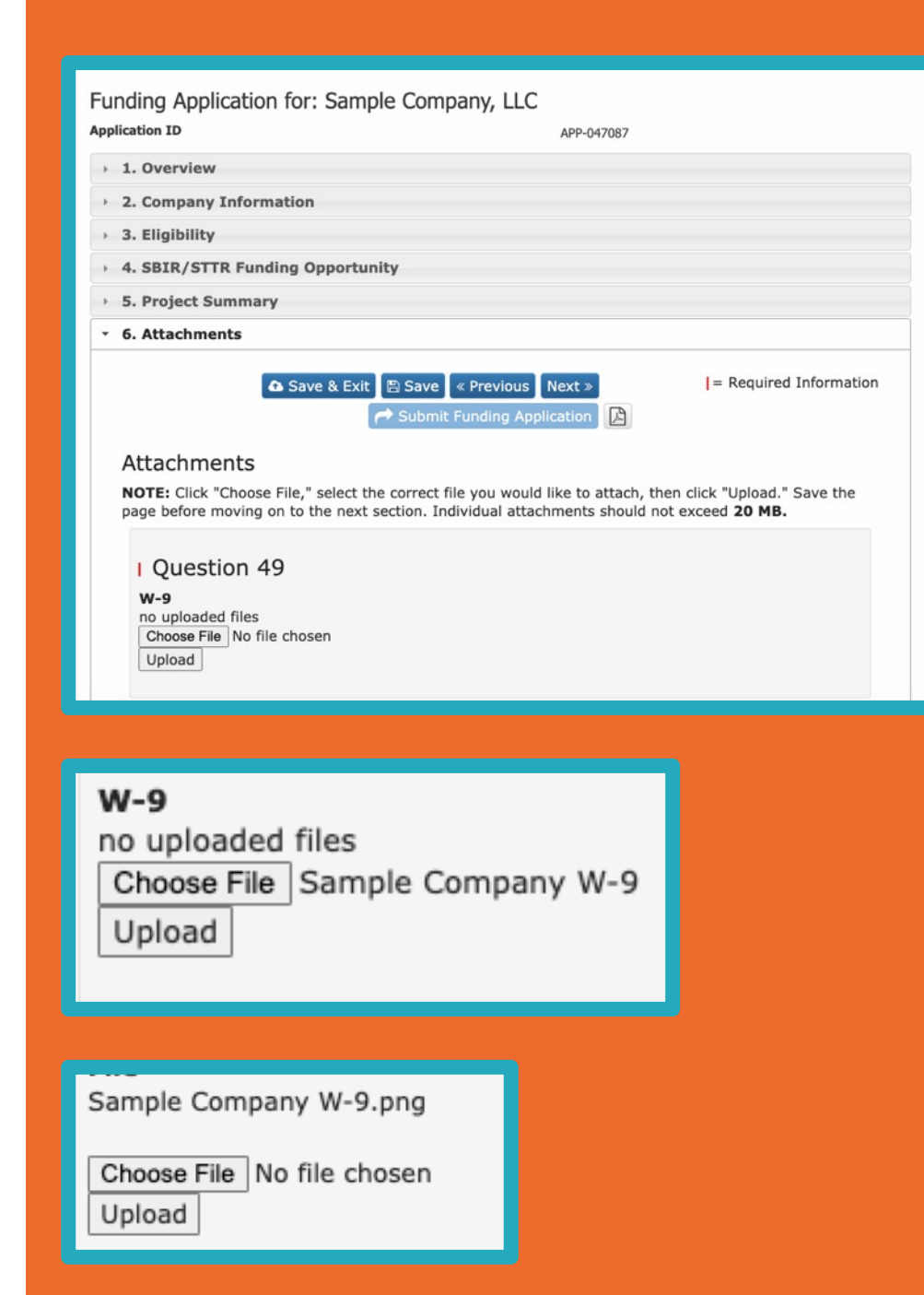

### **Which documents will I need?**

### **All UTIF Applicants**

W-9

SBC Registration from sbir.gov

**Women -Owned Small Business (WOSB) or Small Disadvantaged Business Only**

Documentation of status from sbir.gov

**Non -Recourse Loan Applicants Only**

Phase I Project Summary

Phase I Award Notification

## **Step 11.B** Required Attachments for All Applicants

After registering at SBIR.gov, you can download your SBC Registration here: https://www.sbir.gov/user/login

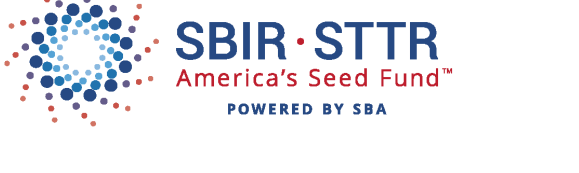

#### **SBIR.gov SBC Registration**

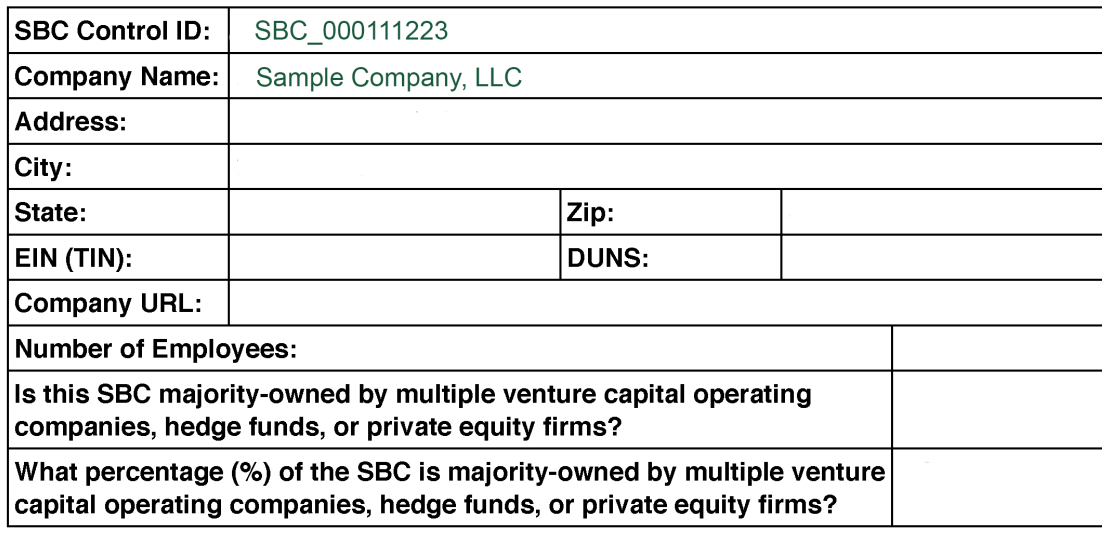

If y yol htt<mark>ı</mark>

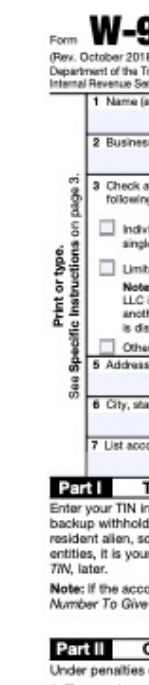

## **Step 11.C** Documentation of WOSB or Small Disadvanta

If your company meets Small Business Administration requirements for Small Business (WOSB) or Small Disadvantaged business, you are elig submit documentation.

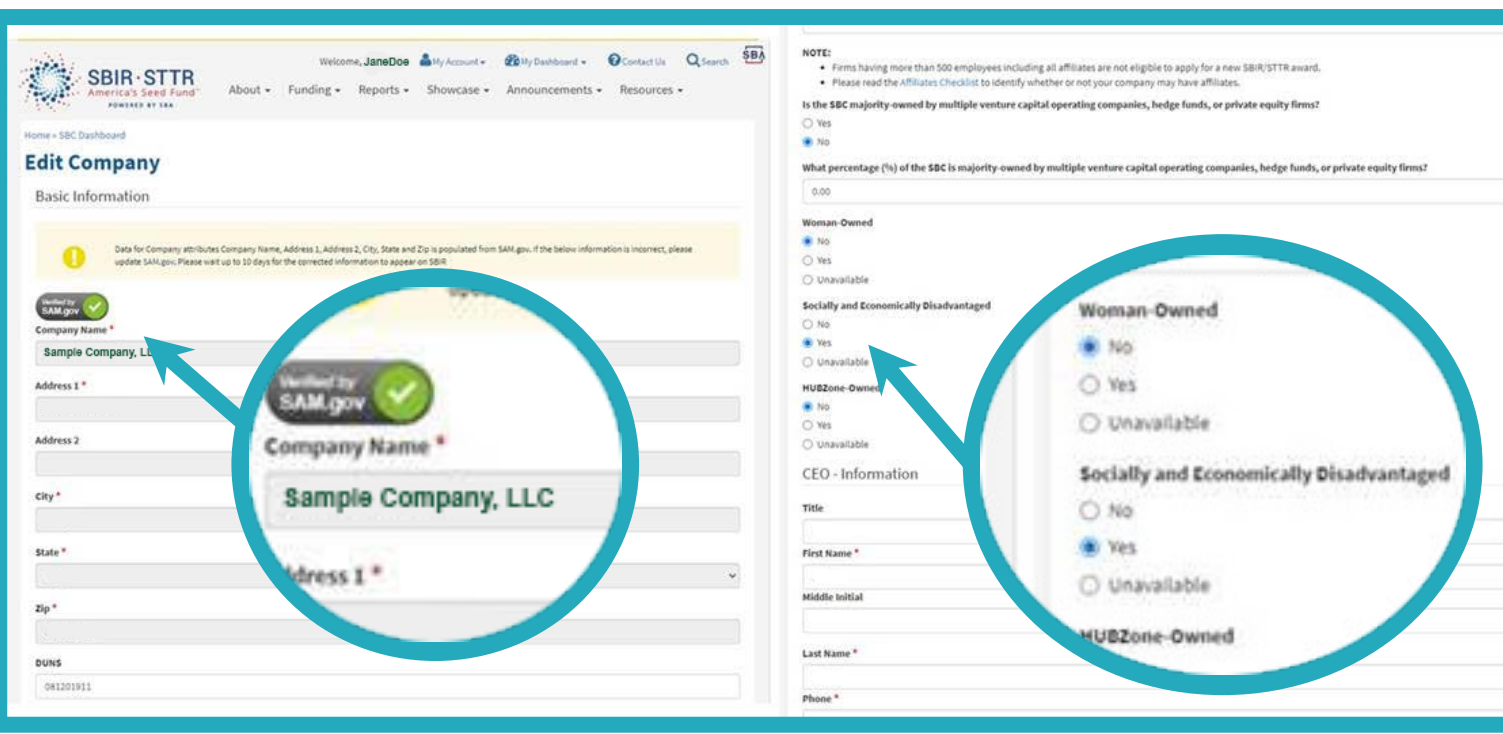

## **Step 12 Certification**

A. Type your name as a signature in the "Certification" box.

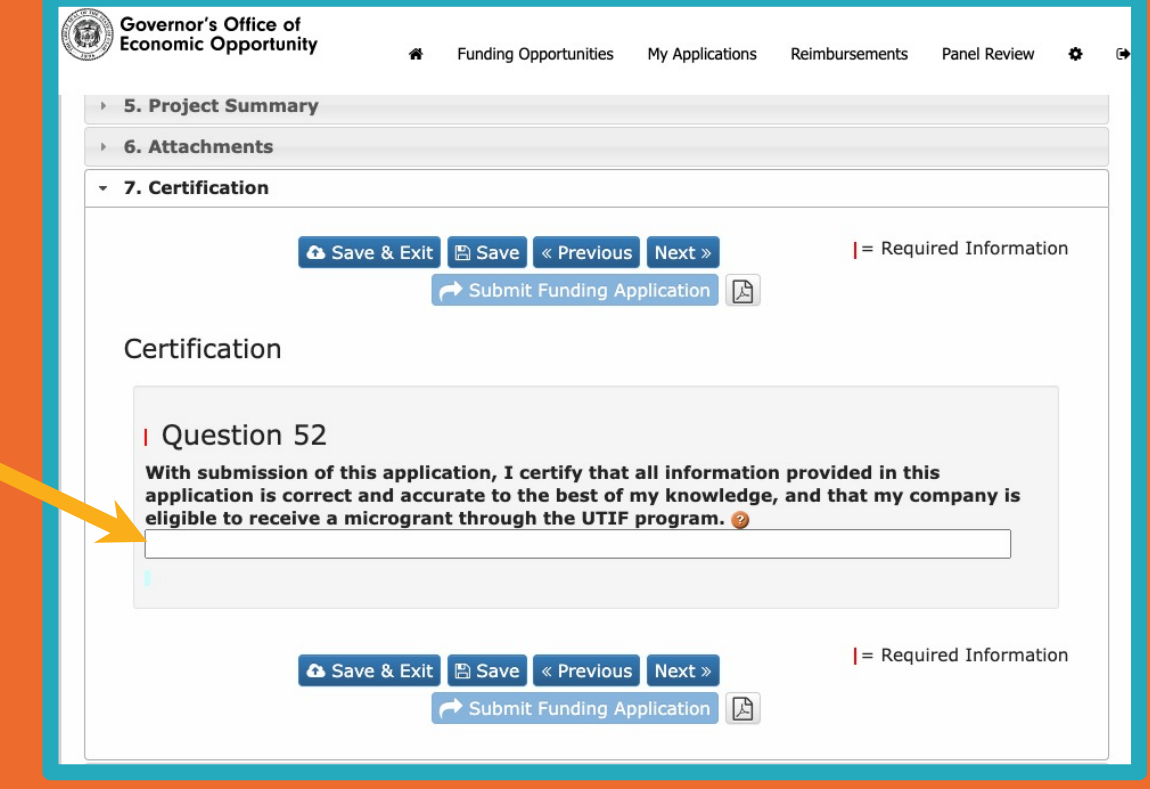

## **Step 13** Review and Status

- A. The "Submit Funding Application" button will be greyed out and unusable as long as any required question is unanswered.
- B. Unanswered questions that are required are marked with a red X icon.
- C. Scroll down to see which questions are marked with a red X icon.
- D. Scroll back to the navigation menu and use it to return to unanswered questions and save new answers.
- E. Click "Review and Status" to return to the submit screen.
- F. When all required questions are answered, the "Submit Funding Application" button will change to dark blue and you can click it to submit.

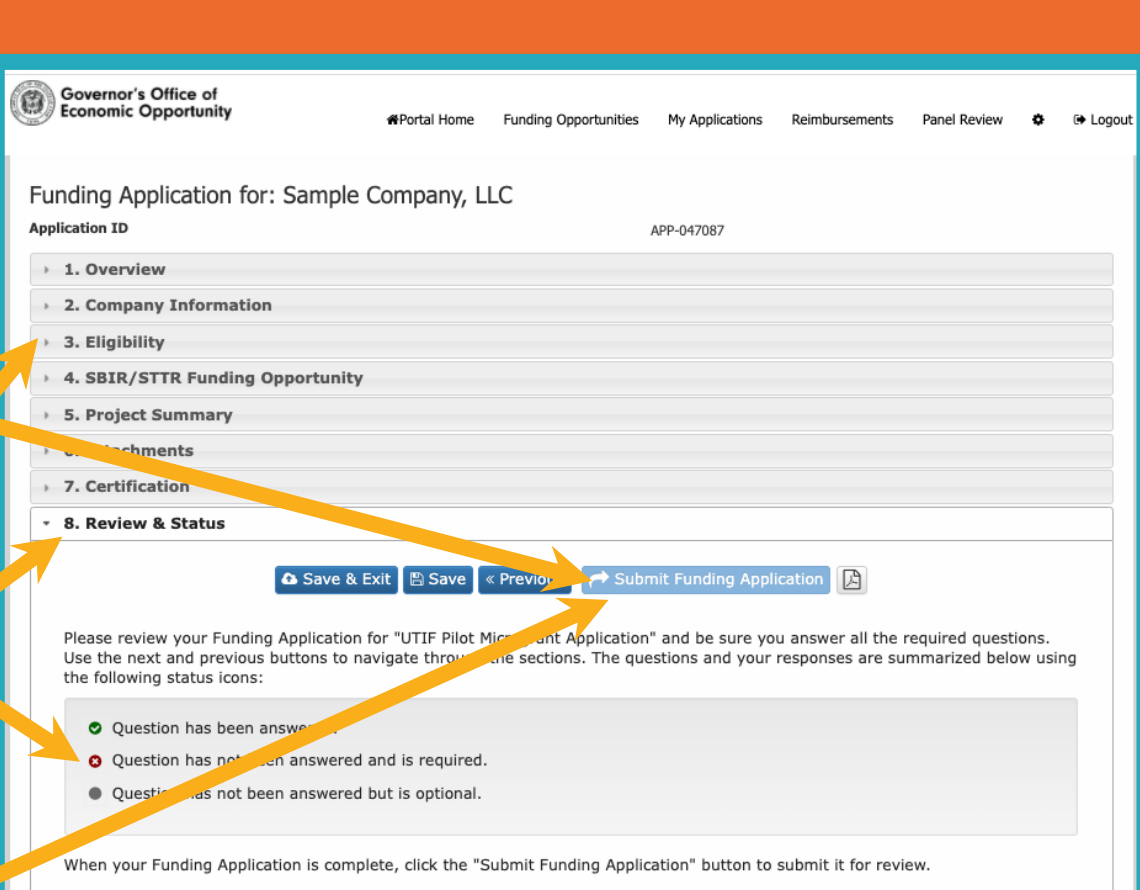

## **Step 14** Submission Completed

A. Your application is submitted and assigned an Application ID.

- B. You may use the Actions icons to print or download the completed application if desired.
- C. Wait. A human will review your submission and notify you of a decision by email within 10 business days.

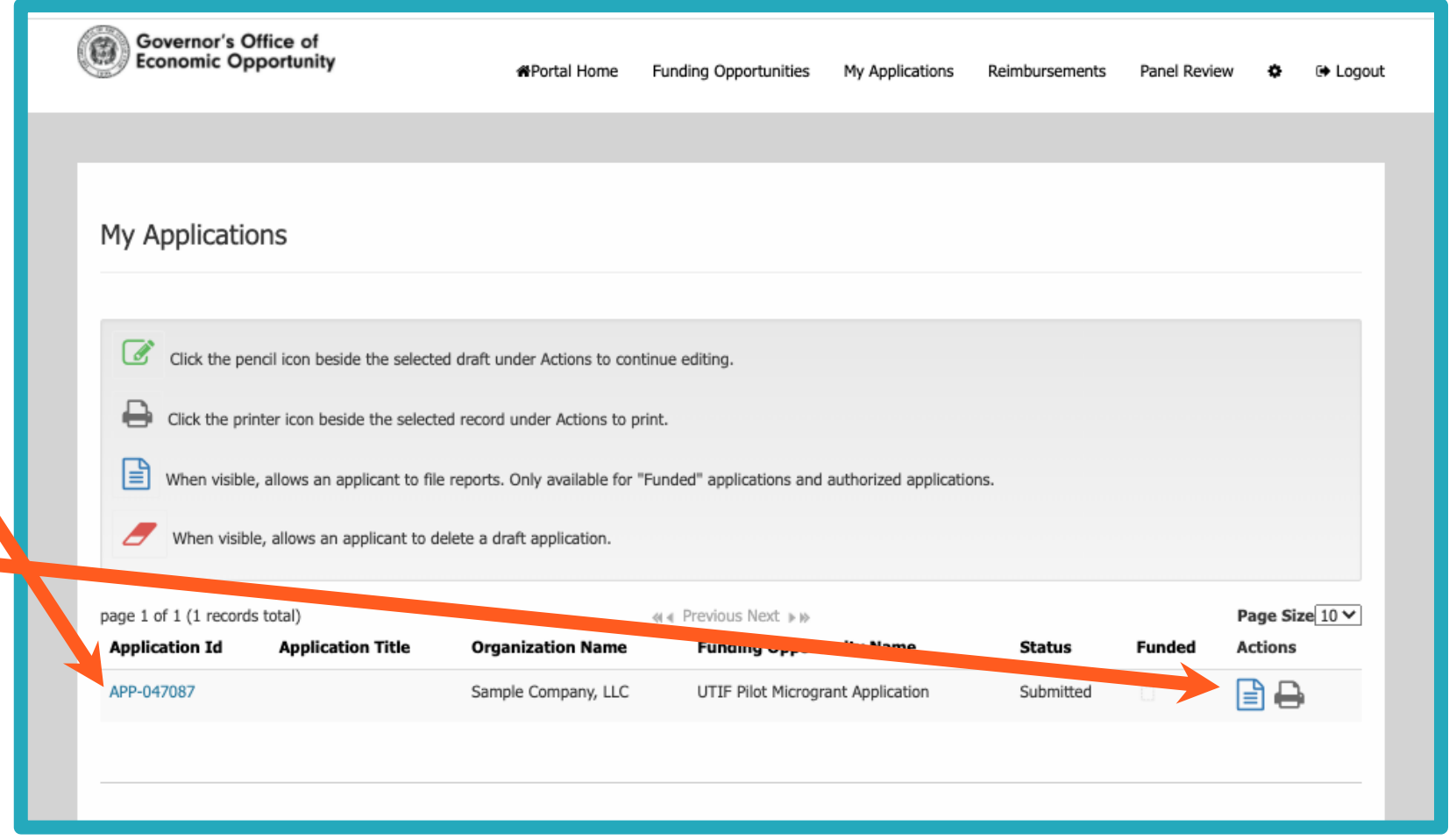

## **Step 15** Respond to Notification Email

Within 10 business days, you will receive an email from the Utah In[novation Center that may:](https://calendly.com/utahinnovation/consultation)

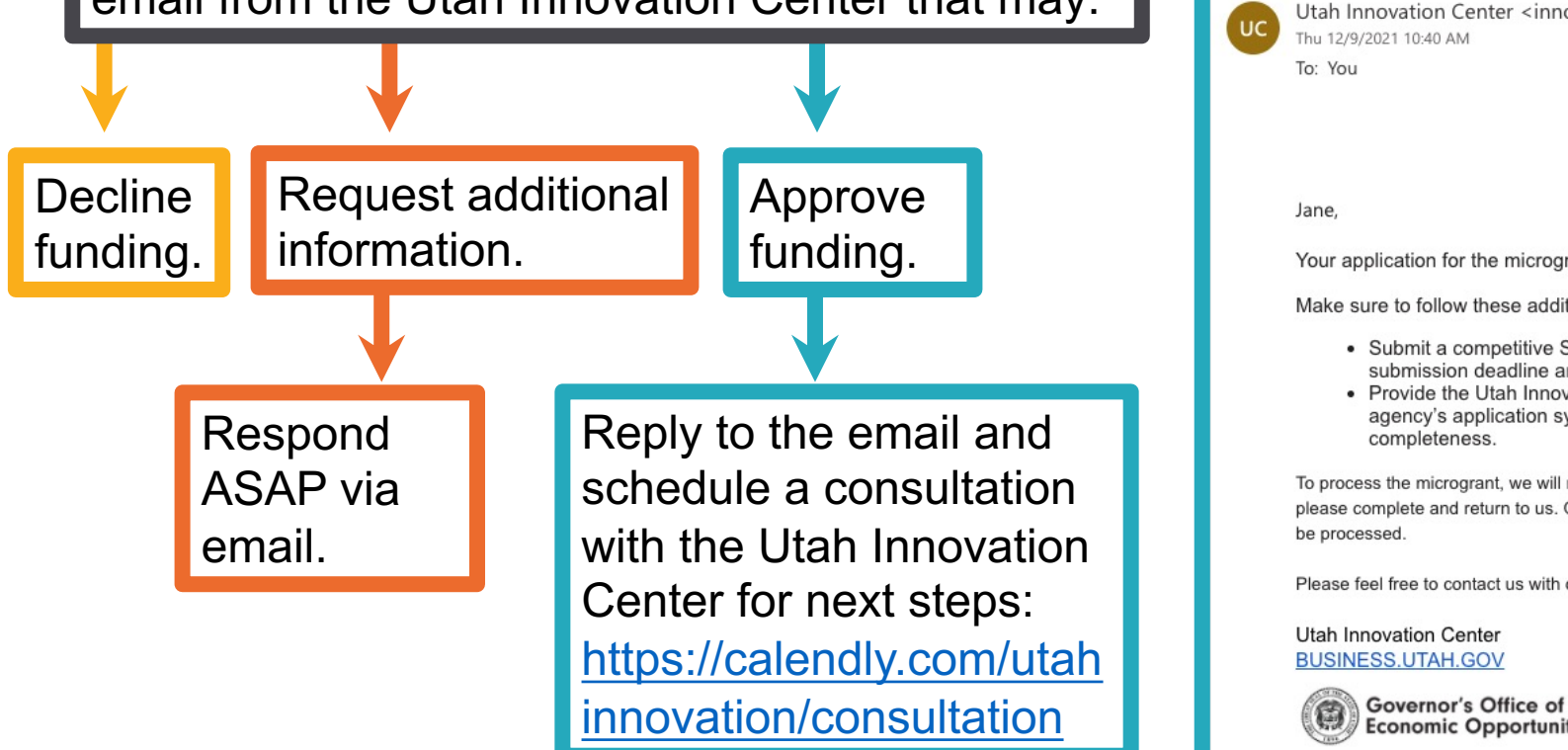

**UTIF Microgrant Application** 

*After* UTIF approval & *before* you get your money...

**1.** Work with the UT **on your SBIR/ST** 

> Schedule a consultation Center to discuss how https://calendly.com/ut

- **2.** Submit your SBI **government at least**
- **3. Provide the Utah Innovation Center** 
	- **The email receipt** the submission ha accepted by the ag application system
	- A copy of the **com proposal** .

### **4.** If requested, com **Vendor Informat**

The Utah Innovation C email you with the forr needed to process you

# **Thank you we wish you continued success!**

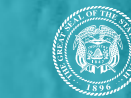

22

**Governor's Office of<br>Economic Opportunity** 

**BUSINESS.UTAH.GOV** 

 $\begin{bmatrix} 1 \end{bmatrix}$ 

THE THE THE

 $\mathbb{H}$ 

 $\mathbf{H}$